## **Уважаемый участник Олимпиады!**

Задания заключительного этапа выполняются на сайте **etest.spbu.ru** (для входа требуется логин (ol24\*\*\*\*\*) и пароль). В открывшемся кабинете в разделе «Мои курсы» выбрать тот предмет, который Вы сдаете непосредственно в день входа и следовать инструкции. Эти действия необходимо осуществить за 5 минут до начала проведения Олимпиады.

**ВНИМАНИЕ! Вход в систему прокторинга и доступ к заданиям будут открыты РОВНО В 11:00 (время московское) согласно графику Олимпиады.** 

ПЕРЕД НАЧАЛОМ ВЫПОЛНЕНИЯ ОЛИМПИАДЫ ПРОВЕРЬТЕ СОБЛЮДЕНИЕ СЛЕДУЮЩИХ ТРЕБОВАНИЙ:

1. Выполнение олимпиады только на персональных компьютерах и ноутбуках (в случае использования участником мобильных устройств (мобильных телефонов, смартфонов, планшетов) при выполнении заданий Олимпиады Организационный комитет не принимает письменное заявление о техническом сбое и не предоставляет права повторного прохождения испытаний олимпиады). Мобильный телефон разрешено использовать только в качестве второй камеры.

2. Используется только одна клавиатура, одна компьютерная мышь. Для вывода изображения используется один монитор.

3. Используется один мобильный телефон с помощью QR-кода из системы прокторинга в качестве дополнительной камеры.

4. Наличие стабильной работы Интернет-соединения.

5. Компьютер соответствует минимальным системным требованиям, указанным в инструкции прохождения заключительного этапа ОШ СПбГУ, размещённой̆в соответствующем курсе предмета олимпиады на сервере etest.spbu.ru и на официальном сайте Олимпиады.

6. На компьютере установлен браузер Chrome или Firefox последней версии. А также выполнены настройки по отключению расширений у браузеров, включена поддержка сторонних cookie и разрешены всплывающие окна.

**ВНИМАНИЕ! Яндекс.Браузер, EDGE, OPERA, SAFARI не поддерживается системой. В случае его использования велика вероятность ошибки сохранения ответов. Заявление о техническом сбое принято НЕ будет.**

7. В комнате находитесь только Вы (не допустимо нахождение в комнате третьих лиц).

8. На фоне нет голосов или шума (идеально, если выполнение заданий заключительного этапа олимпиады будет проходить в тишине).

9. Соблюден официальный стиль одежды. На руках нет смартбраслетов, умных часов и других гаджетов.

10. Выбрано место для работы с хорошим освещением (лицо должно быть освещено равномерно, источник освещения не должен быть направлен в камеру или освещать только одну половину лица).

11. На рабочем столе НЕ находятся посторонние предметы, кроме тех, которые разрешены. Разрешено наличие на столе:

- оригинал паспорта (в случае, если участнику не исполнилось 14 лет – необходимо иметь при себе паспорт родителя);

- бутылка воды без этикетки, шоколадка без этикетки;

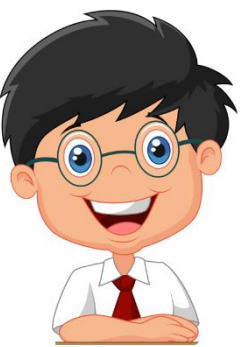

- при необходимости, лекарства;

- чистые листы бумаги для ЧЕРНОВИКА и письменные принадлежности.

12. Камера расположена так, что обеспечена видимость для проктора не только участника Олимпиады, но и рабочего места (как минимум участника должно быть видно по локти). Следует использовать мобильный телефон с помощью QR-кода из системы прокторинга в качестве дополнительной камеры. Иное использование мобильного телефона не допускается. Во время проведения телефон должен находиться в зоне видимости камеры или с начала Олимпиады использоваться как дополнительная камера.

## ВО ВРЕМЯ ПРОХОЖДЕНИЯ ОЛИМПИАДЫ:

1. Используйте браузер в режиме ИНКОГНИТО.

2. Во время прохождения олимпиады недопустимо отключать вебкамеру.

3. Во время прохождения олимпиады недопустимо использовать наушники.

4. Не отключайте микрофон и не снижайте его уровень чувствительности к звуку во время олимпиады.

5. Не проговаривайте вопросы и задания вслух.

6. Участник обязан выполнять требования проктора (например, по требованию проктора показать окружающую обстановку и рабочее место, а также продемонстрировать скрытые значки на панели задач).

7. Участник не имеет права привлекать помощь третьих лиц во время состязания: недопустимо предоставлять доступ к компьютеру посторонним лицам во время выполнения заданий заключительного этапа, в том числе посредством программ для удаленного управления компьютером, вступать в разговоры с третьими лицами.

8. Участник не имеет права открывать другие вкладки браузера, использовать справочные материалы (книги, записи и т.д.), любые гаджеты (мобильные телефоны, пейджеры, планшеты, умные часы и т.д.), наушники, дополнительные мониторы и компьютерную технику.

9. Участник Олимпиады не имеет права открывать сторонние приложения и программы.

10. Участник выполняет задания в системе проведения Олимпиады. Участник не имеет права записывать задания олимпиады на листах.

11. Участнику разрешено пользоваться чистым листом бумаги ТОЛЬКО в качестве ЧЕРНОВИКА. Черновик в дальнейшем отправлять организаторам НЕ нужно.

12. Наличие любых видов географических карт и предметов, использующих географические карты (например, коврик для мышки и т.п.) на столе и на стенах при прохождении Олимпиады - запрещено!

13. Для решения заданий по карте вам ПОТРЕБУЮТСЯ линейка и транспортир.

14. Участнику разрешено ОДНОКРАТНО выйти в туалетную комнату спустя 120 минут после старта Олимпиады. Перед выходом участник пишет в чате проктору время выхода из зоны видимости, затем по возвращении – время возвращения. При выходе участник не должен завершать работу и выходить из системы проведения олимпиады.

**ВНИМАНИЕ!** Участники, допущенные к заключительному этапу Олимпиады, но опоздавшие к началу проведения Олимпиады на 15 минут и более, не допускаются до выполнения заданий заключительного этапа.

## **ОСОБЕННОСТИ ПРОВЕДЕНИЯ ОЛИМПИАДЫ ШКОЛЬНИКОВ СПбГУ ПО ГЕОГРАФИИ:**

- Выполнение заключительного этапа ограничено по времени **180 минут**.
- Олимпиада школьников по географии делится на 2 возрастные группы: 6-8 класс и 9-11 класс.
- Для каждой возрастной группы предусмотрено **5 заданий**.
- Калькулятор встроен в систему прокторинга

При прохождении Олимпиады и тестирования **НЕ НУЖНО** многократно нажимать на кнопку «Сохранить все ответы» и сохранять каждый вопрос отдельно, а также перезагружать страницу. **Достаточно нажать один раз после внесения всех ответов**. По окончании внесения всех ответов подождите пару минут и нажмите кнопку «**Закончить попытку**». Только после этого можно завершить сеанс прокторинга.

В случае просрочки времени ответы на задания отправятся автоматически после истечения 180 минут в том виде, в котором они были внесены на момент окончания срока.